If you receive this popup, when trying to Start a PRN visit, you will need to follow the instructions within the box to Start the PRN assessment:

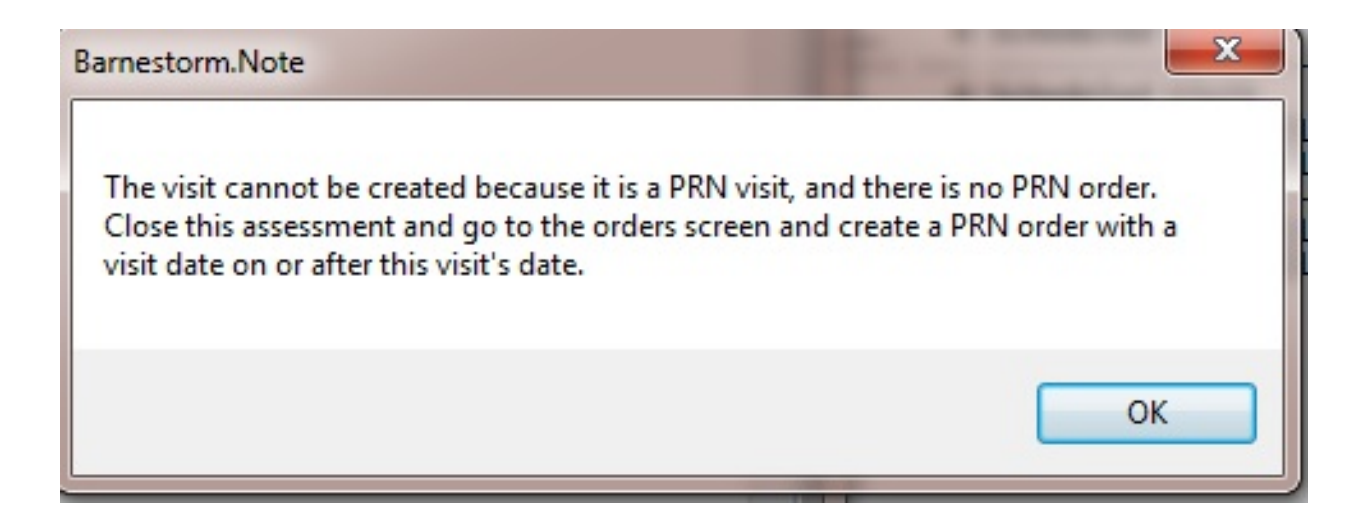

- 1. Exit the assessment screen
- 2. Go to the main menu and select the **Orders** tab
- 3. You can select an **Order Type**; or you can leave it blank

4. In the text area, type the order (making sure to include the word PRN). For example: "PRN visits as needed for catheter change."

5. S**ave** and **create** the order as normal.

6. Go back to the **Visit/Assessment** tab. Enter your selections for top portion of screen, and select **Start**. You will get a popup like this:

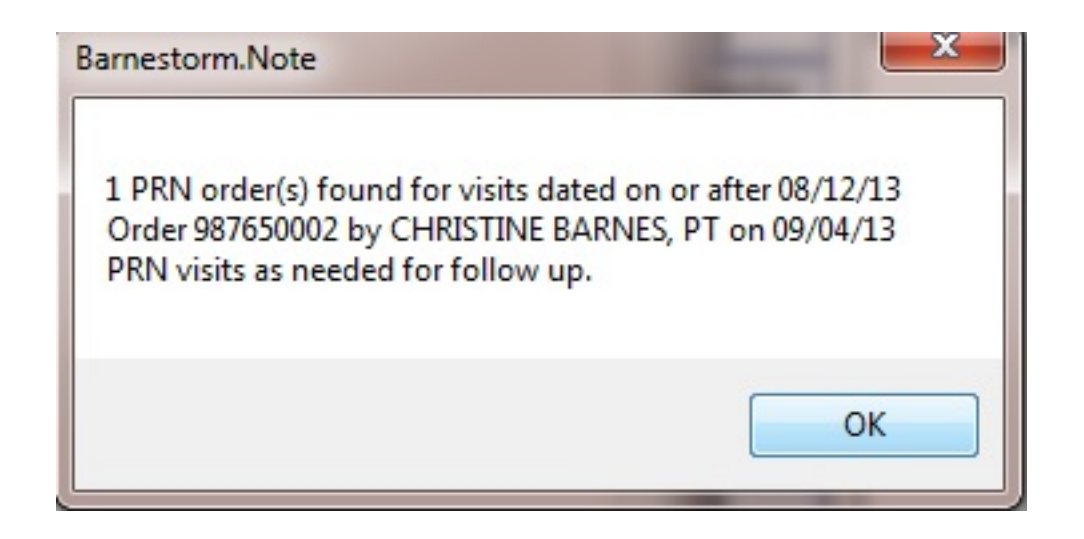

7. Select OK. You can now proceed with documentation.

Knowledgebase http://kb.barnestorm.biz/KnowledgebaseArticle51015.aspx